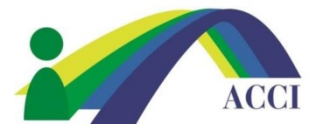

- **1.** Login to the ACCI **Member section by clicking on the Member Login** button at the top of the page (if you need help, please see "How to Login to ACCI Member site" Instructions
- **2.** Click on the **Member Center** drop down menu, then select **My Profile**

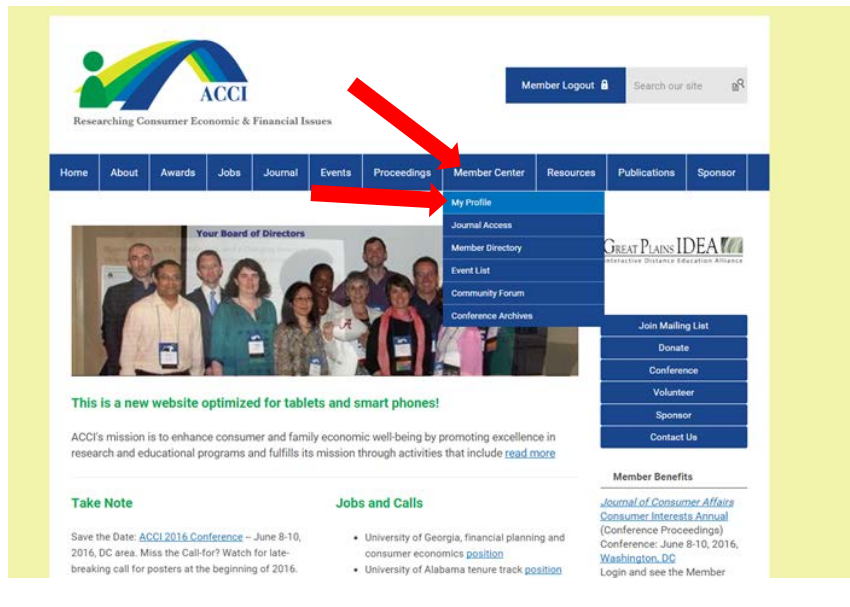

- 3. On the next screen,
	- a. select **Edit Profile** to update aspects of your profile such as job title, company,
	- b. select **Change Profile Picture (**located under the **My Status box**)
	- c. select **Upload Photos** allows you to upload and share photos from a conference or ACCI social gathering
	- d. Social Community:
		- i. **Start a new circle** and **View your inbox** allows you to view messages sent from other members of your social circle
		- ii. **Privacy** allows you to let others in the social community see your profile or not

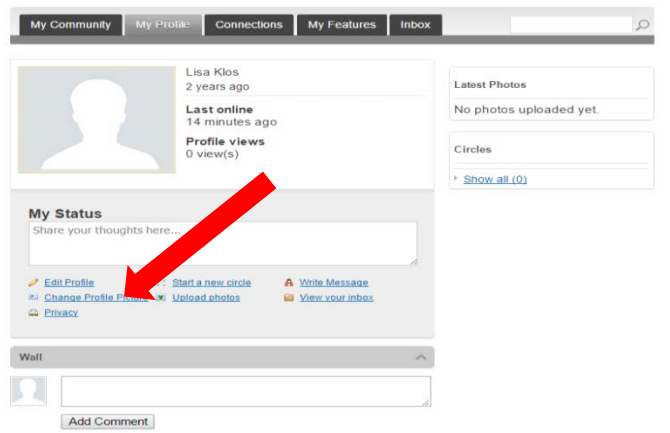